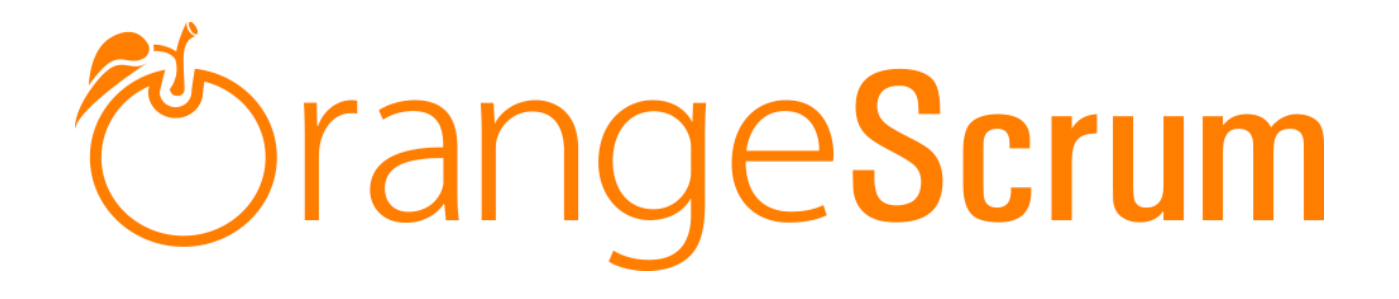

# **User Manual**

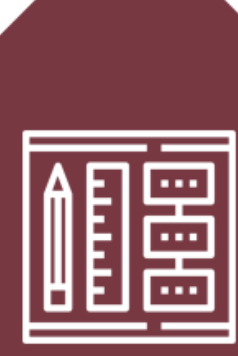

# **PROJECT TEMPLATE**

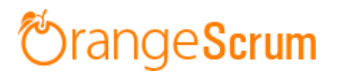

### **Table of Contents**

<span id="page-1-0"></span>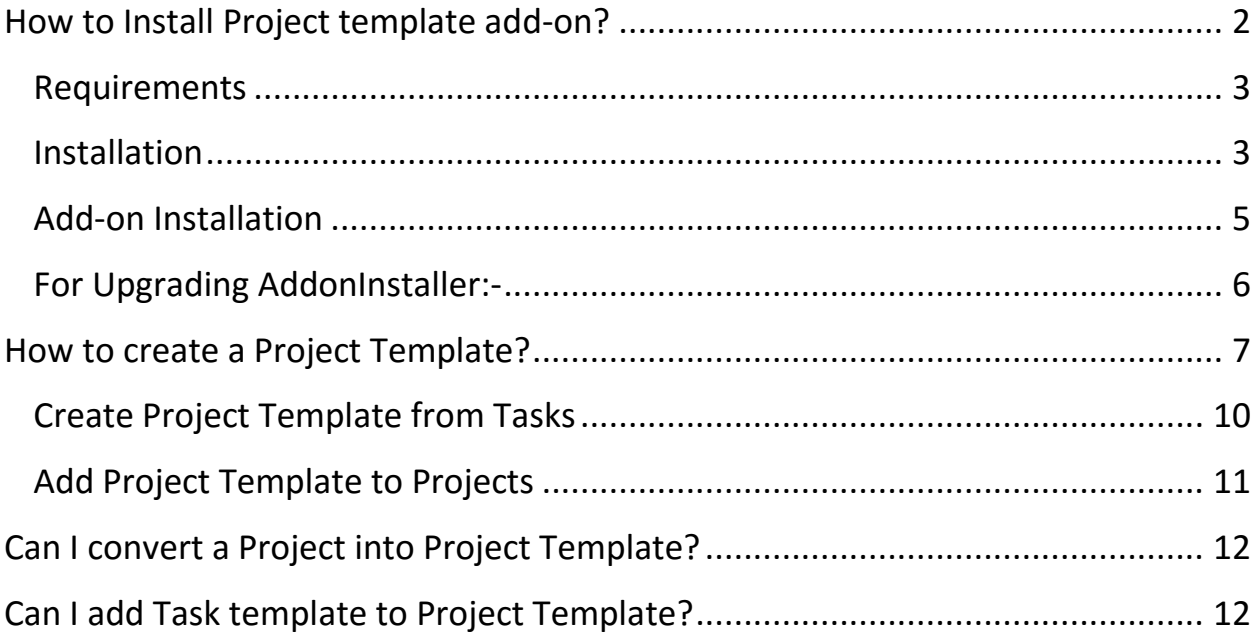

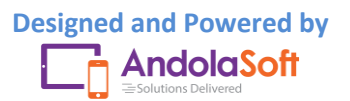

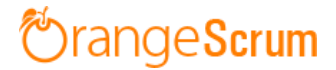

### **How to Install Project template add-on?**

#### <span id="page-2-0"></span>**Requirements**

\* Apache with `mod\_rewrite`

\* Enable curl in php.ini

\* Change the 'post\_max\_size' and `upload\_max\_filesize` to 200Mb in php.ini

- \* PHP 5.4 or higher and less than PHP 7
- \* MySQL 4.1 or higher
	- \* If STRICT mode is On, turn it Off.

### <span id="page-2-1"></span>**Installation**

Below prerequisites need to be taken care of prior to installation.

The most important thing is if you have already purchased any add-on before 16th July 2016, then contact us at "**support@orangescrum.org**" before you proceed to the following.

**Note**: If you have already installed the **AddonInstaller** before then no need to install it again. Only exception is if you are finding any new version of installer or you have not installed before then follow the below steps for successful and seamless installation.

- Make sure to keep a backup of your existing "app" folder of your current working directory.
- Extract the zip file (AddonInstaller-V1.0.zip) to your desktop.
- Remove the existing "app" folder from your working directory then copy and paste the extracted "app" folder inside "AddonInstaller-V1.0" to your working directory.

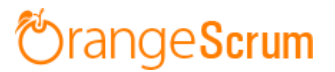

- If you are using local machine as storage (excluding Amazon S3), please replace the folder, named "files" inside the "app/webroot" folder from the back up to the current "app/webroot" folder.
- Give **write permission** to "**app/Config**", "**app/tmp**", "**app/Plugin**" and "**app/webroot**" folders.

For Example:-chmod -R 777 app/Config

chmod -R 777 app/tmp

chmod -R 777 app/Plugin

chmod -R 777 app/webroot

- Import the "**installer.sql**" files from the extracted files to your current database. If you have already imported installer.sql before then no need to import it again. Only exception is if you are finding any new version of installer.sql then import to your current database.
- Do necessary changes to "**constants.php**" and "**database.php**" inside "**app/Config**" folder again as you have done earlier. For Example SMTP email credentials in constants.php and database credentials in database.php.
- Run your website once.

Ex. http://localhost/orangescrum (if you are using localhost)

http://127.0.0.1/orangescrum (if you are using IP)

http://myprojects.orangescrum.com (if you are using any valid domain)

**Note**: if you are facing any issue or seeing any blank page after doing all the above steps, then just do the following once.

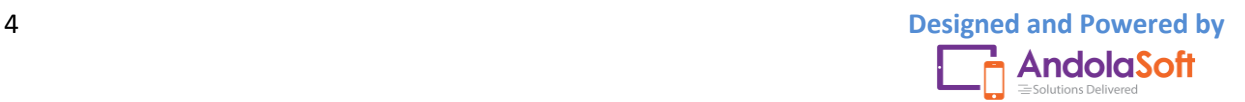

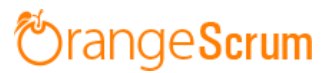

 Replace "**Configure::write('debug',0);**" with "**Configure::write('debug',2);**" in the **app/Config/core.php**. Run the web URL once and restore the debug value to 0 again.

i.e. **Configure::write('debug',0)**;

Congratulations!!

### <span id="page-4-0"></span>**Add-on Installation**:-

- Download the Add-on zip file.
- Place the downloaded zip file(Ex. Timelog-V1.0.zip) in the "app/webroot" folder.
- Log in to the application.
- To install the add-on(Ex. Time log add-on) run below link once and follow the instructions.

Ex. http://..../install/chat (for Chat add-on)

http://..../install/timelog (for Time Log add-on)

**Note**: http://.... means your Orangescrum access URL.

Ex. http://localhost/orangescrum (if you are using localhost)

http://127.0.0.1/orangescrum (if you are using IP)

http://myprojects.orangescrum.com (if you are using any valid

domain)

• Do the same for other add-ons.

Ex. http://..../install/invoice (for Invoice add-on)

http://..../install/taskstatusgroup (for Task Status Group add-

on)

http://..../install/ganttchart (for GanttChart add-on)

# rangeScrum

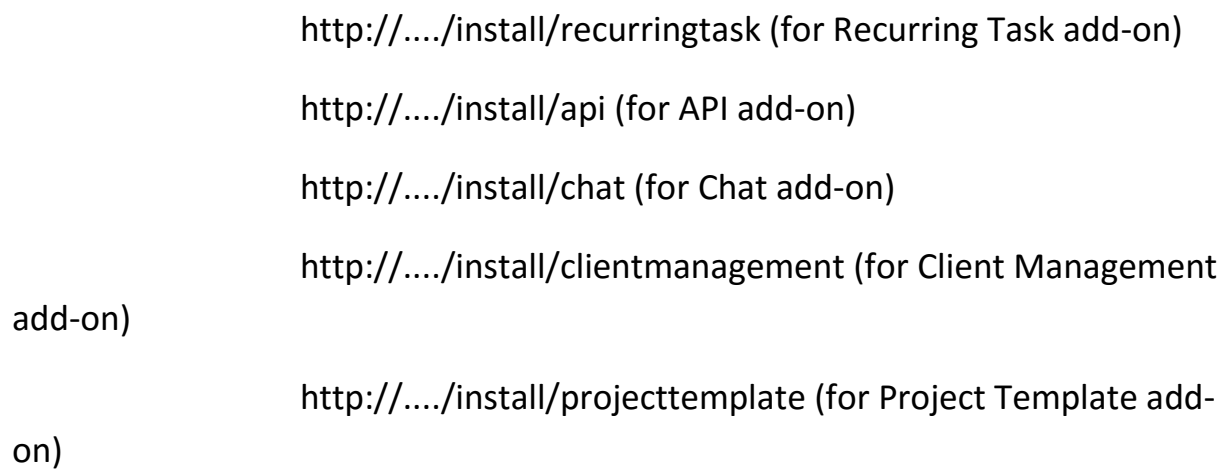

**Note**: you can find notification.js, node-js-installation-linux.pdf, node-jsinstallation-windows.pdf file in app/plugin folder after install the chat plug-in.

<span id="page-5-0"></span>**For Upgrading AddonInstaller:-**

- Download the AddonInstaller zip file.
- Before installing updated AddonInstaller, make sure to keep a backup of your existing "app/Plugin" and "app/webroot/files" folders.
- Then follow the steps written above to install AddonInstaller.
- After installing the new AddonInstaller, Copy all the folders inside "app/plugin" backup folder to the new "app/Plugin" folder.
- Also copy all the folders inside "app/webroot/files" backup folder to the new "app/webroot/files" folder.

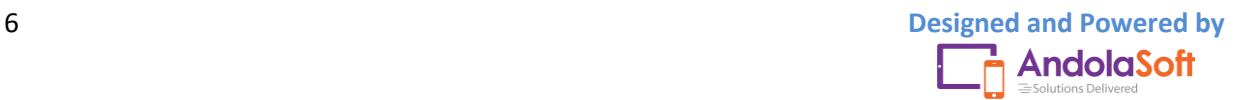

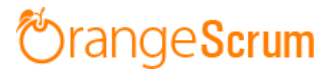

*If you're still facing the installation problem, then feel free to reach us at [support@orangescrum.com.](mailto:support@orangescrum.com)* 

### <span id="page-6-0"></span>**How to create a Project Template?**

- Go to the **Miscellaneous** in the menu panel
- Click on the **Template**
- Select **Project** tab

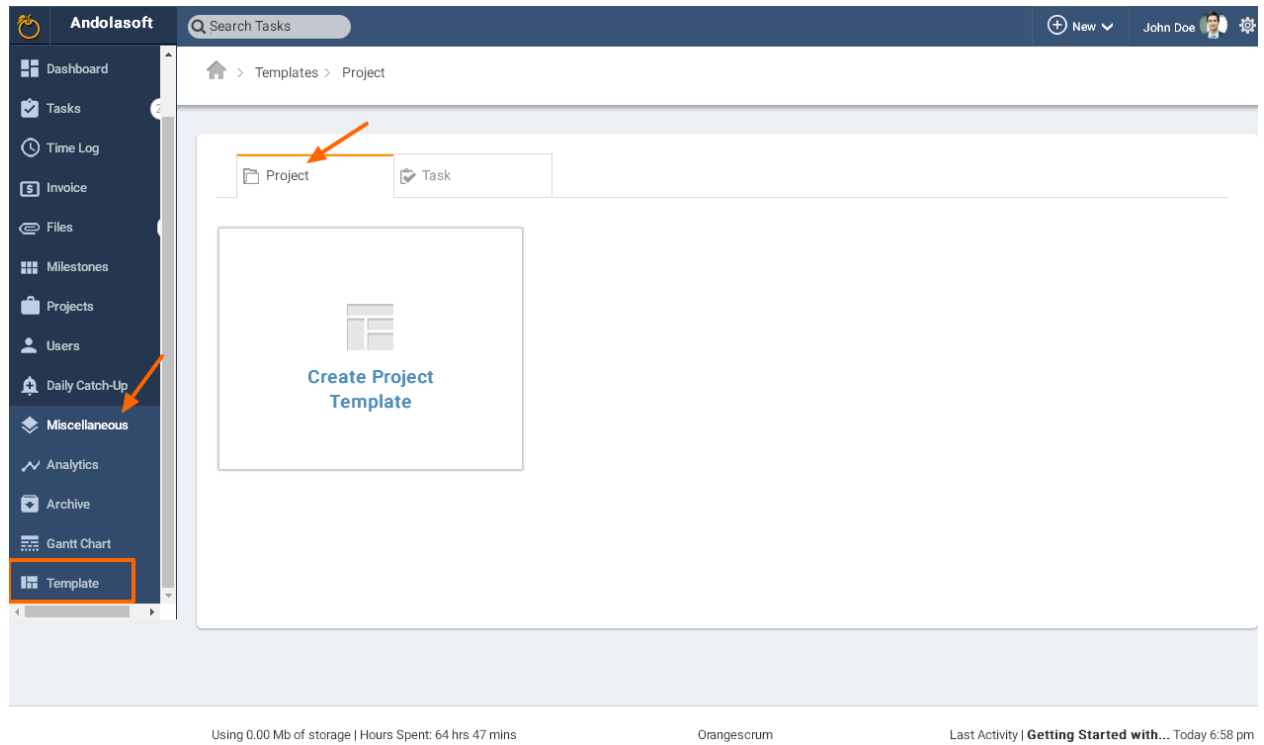

- Click on the Create **Project Template**
- Give the **Template Name** & click on **Create**

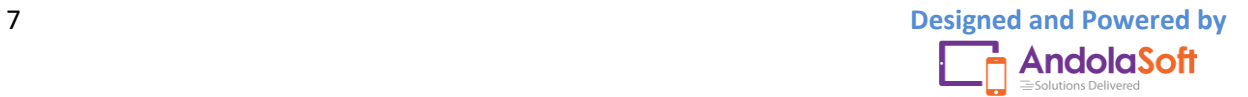

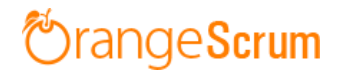

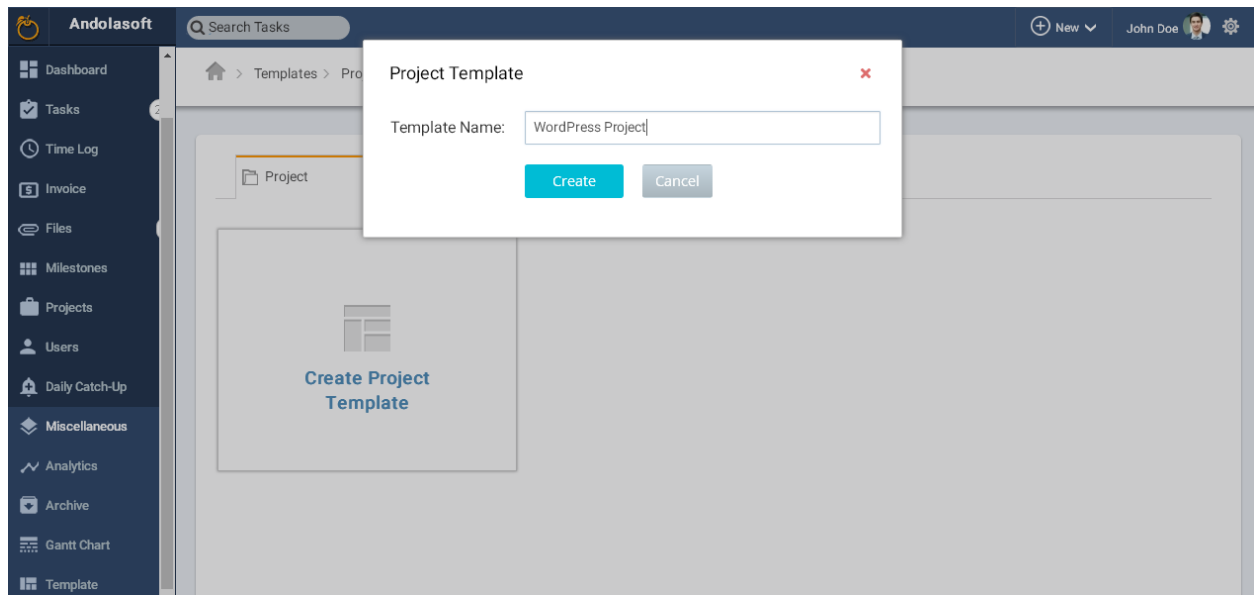

 You've successfully created the Template, but it has no Tasks or Task Template.

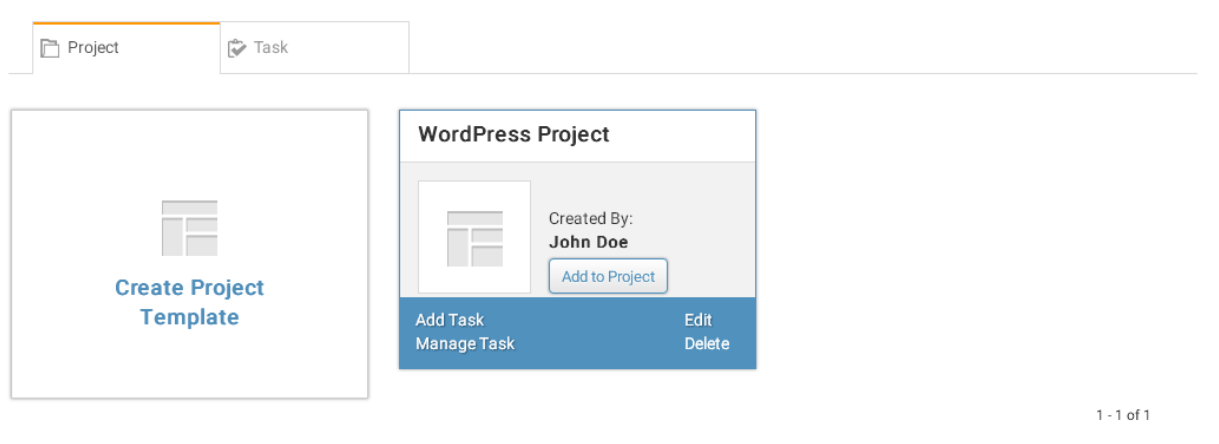

- Hover on the **Project Template** & Click on **Add Task**
- On Add Task pop-up window, enter your Task Title & Description & click on **Add** to include it on the Project Template. You can add multiple Tasks & Descriptions at a time by clicking on **Add new Row**.

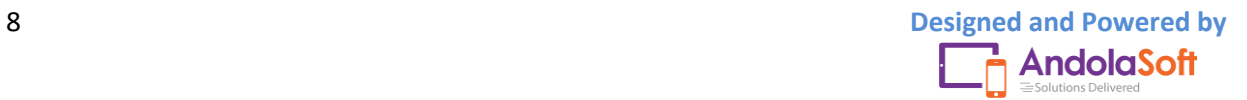

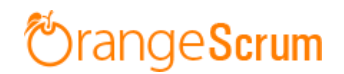

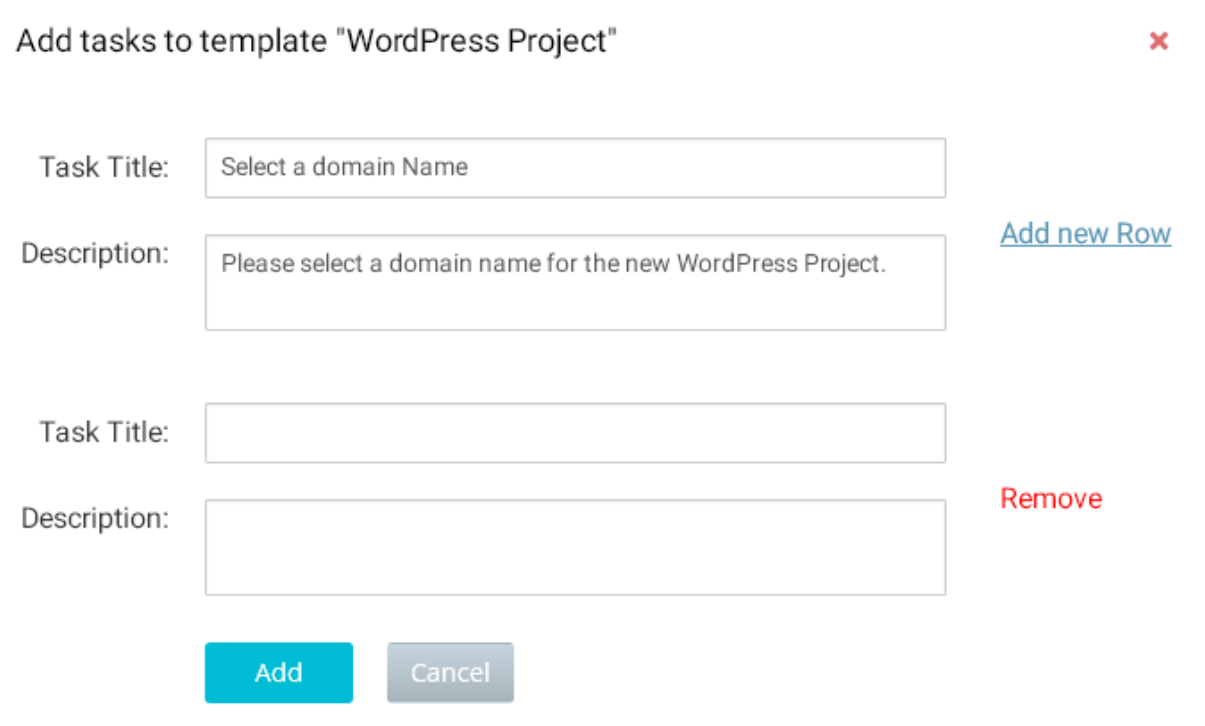

- Hover on the Project Template, click on "**Manage Tasks**" to Remove, Edit & Delete Tasks from Project Template.
- Click on Edit over the Project Template to edit the Project Template name. After editing the name, click on **Update** to save your changes

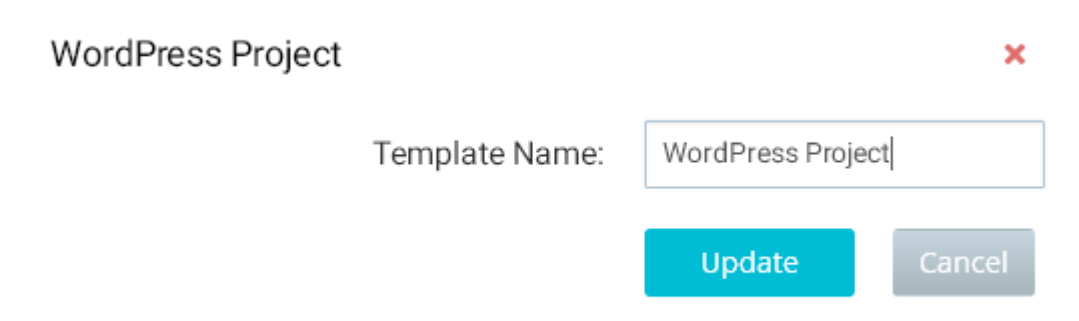

 Hover on Project Template & click **Delete** option to delete the Project Template.

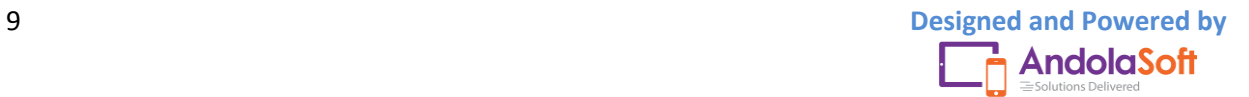

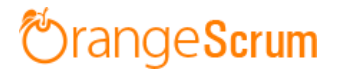

### <span id="page-9-0"></span>**Create Project Template from Tasks**

- Select tasks by marking it in the checkbox on the Task List page
- Click on the Dropdown arrow below the all Tasks tab as shown in image below.

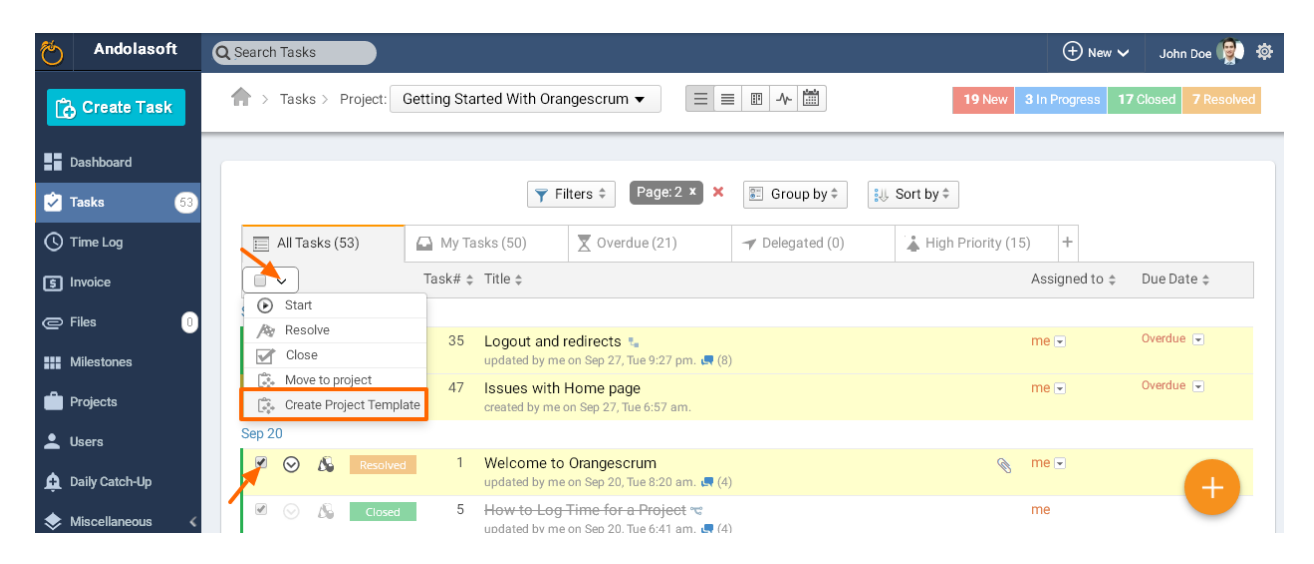

- Click on "**Create Project Template**" to create a new Project Template.
- To add tasks into existing Project Template, select the existing Project Template on the Project template pop-up or click on **Add New Template** to create a new one.

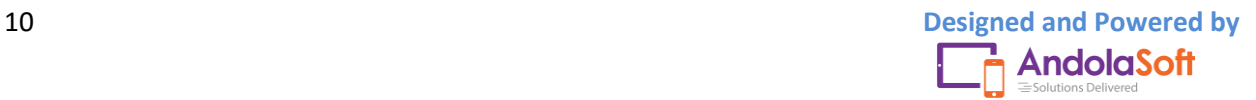

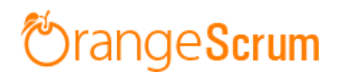

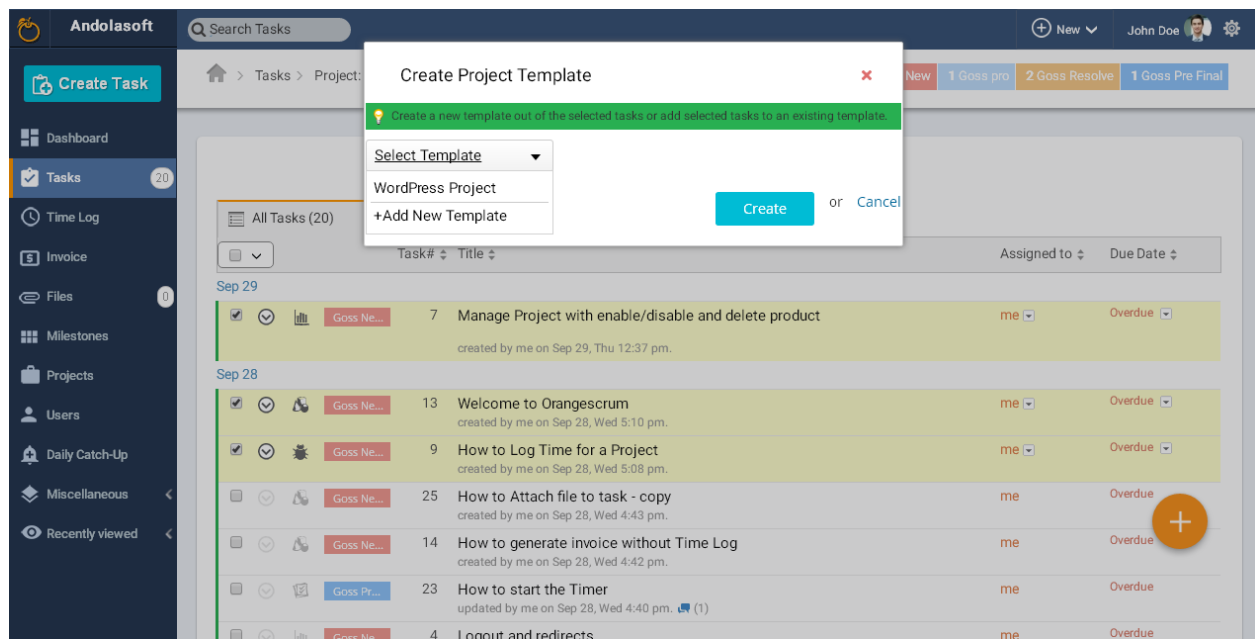

### <span id="page-10-0"></span>**Add Project Template to Projects**

- Go to the Project Template Page & select one Project Template
- Click on "**Add to Project**"
- On the Pop-up window, select the **Project** you want to add that **Project Template** & click on **Add.**

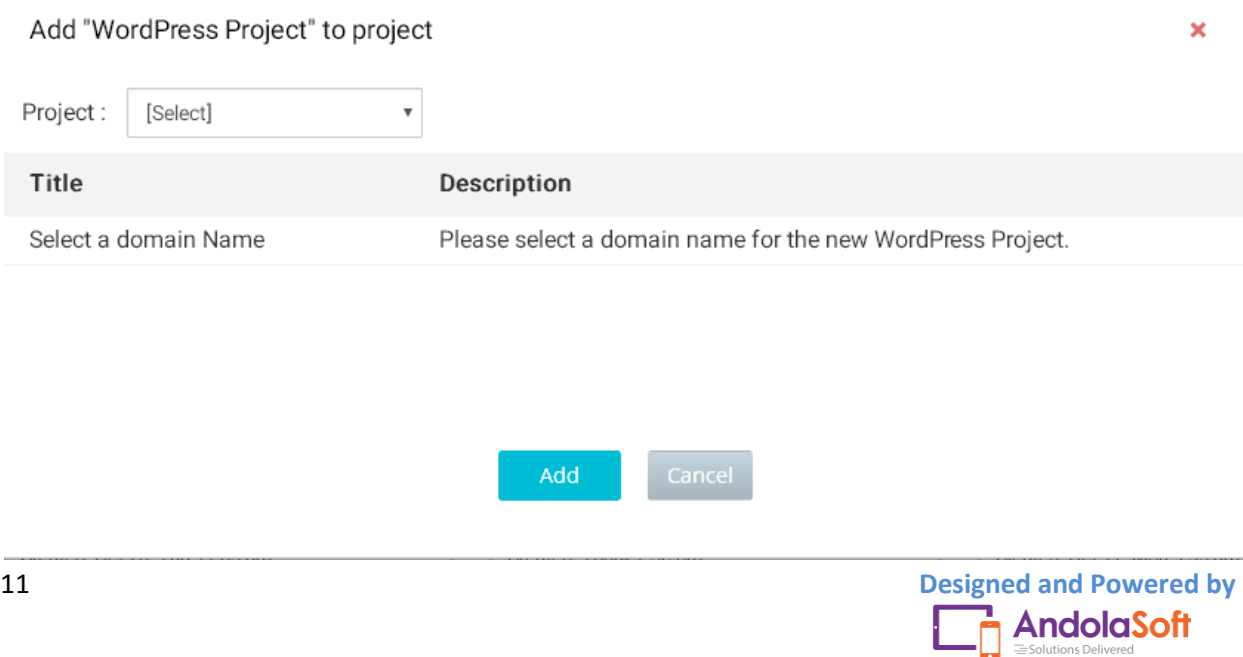

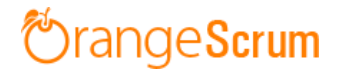

## <span id="page-11-0"></span>**Can I convert a Project into Project Template?**

At the moment it is not possible. We're working on it.

## <span id="page-11-1"></span>**Can I add Task template to Project Template?**

Currently it is not available in Project Template. Sure, we will add this in future.

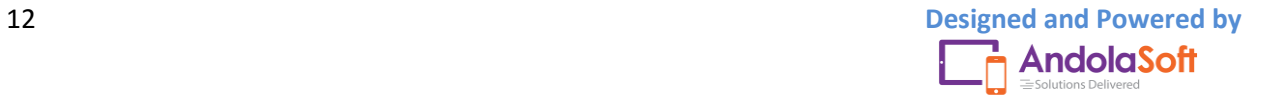